## **Step 3 – Part F – Flag**

**What is Flag and why do it?**

- **You can add a Flag to a Photo and I will show you a sample soon.**
- **The reason to do it is similar to Flag (Part E) to find or view a Photos with a Flag.**
- **Step 4 – Part C shows Options to search by Flag.**
- **Step 5 – Part A shows View Options to view by Flag.**

### **How to add Flag to multiple photos?**

• **Open Photo Gallery and go to a folder you want with Pictures, like Bibione that I did in Part E.**

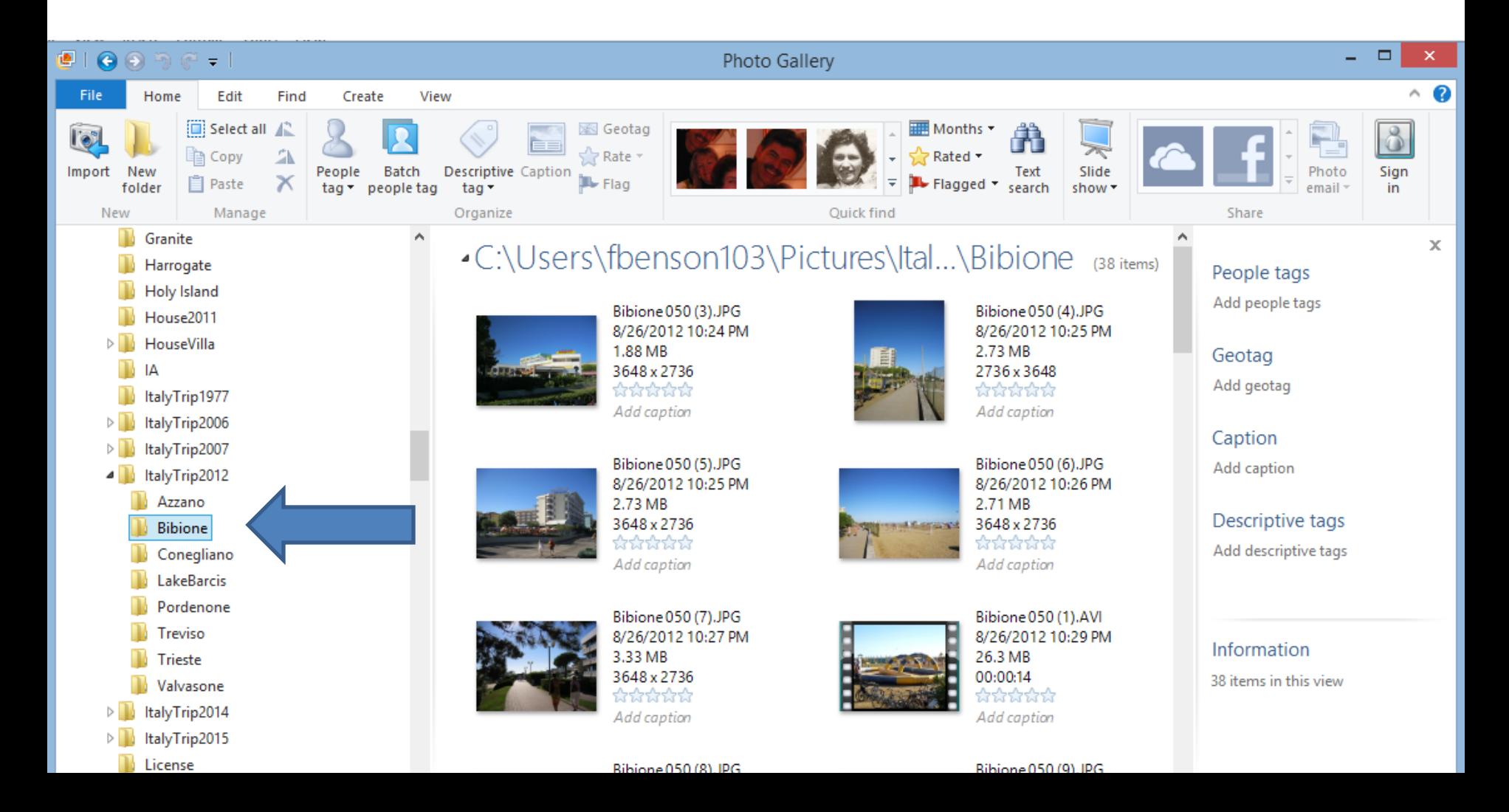

# **Next, highlight photos.**

- **If you want to add a Flag to all photos in the folder, you click on the first photo and then press and hold the Shift Key and click on the last photo.**
- **If you want to select a portion of the photos in the folder, you click on the first one you want, then press and hold the Ctrl Key and click on each one you want.**
- **Next, I will show you selecting all of them.**

## **To select all, click on the first photo**

#### • **Then scroll down**

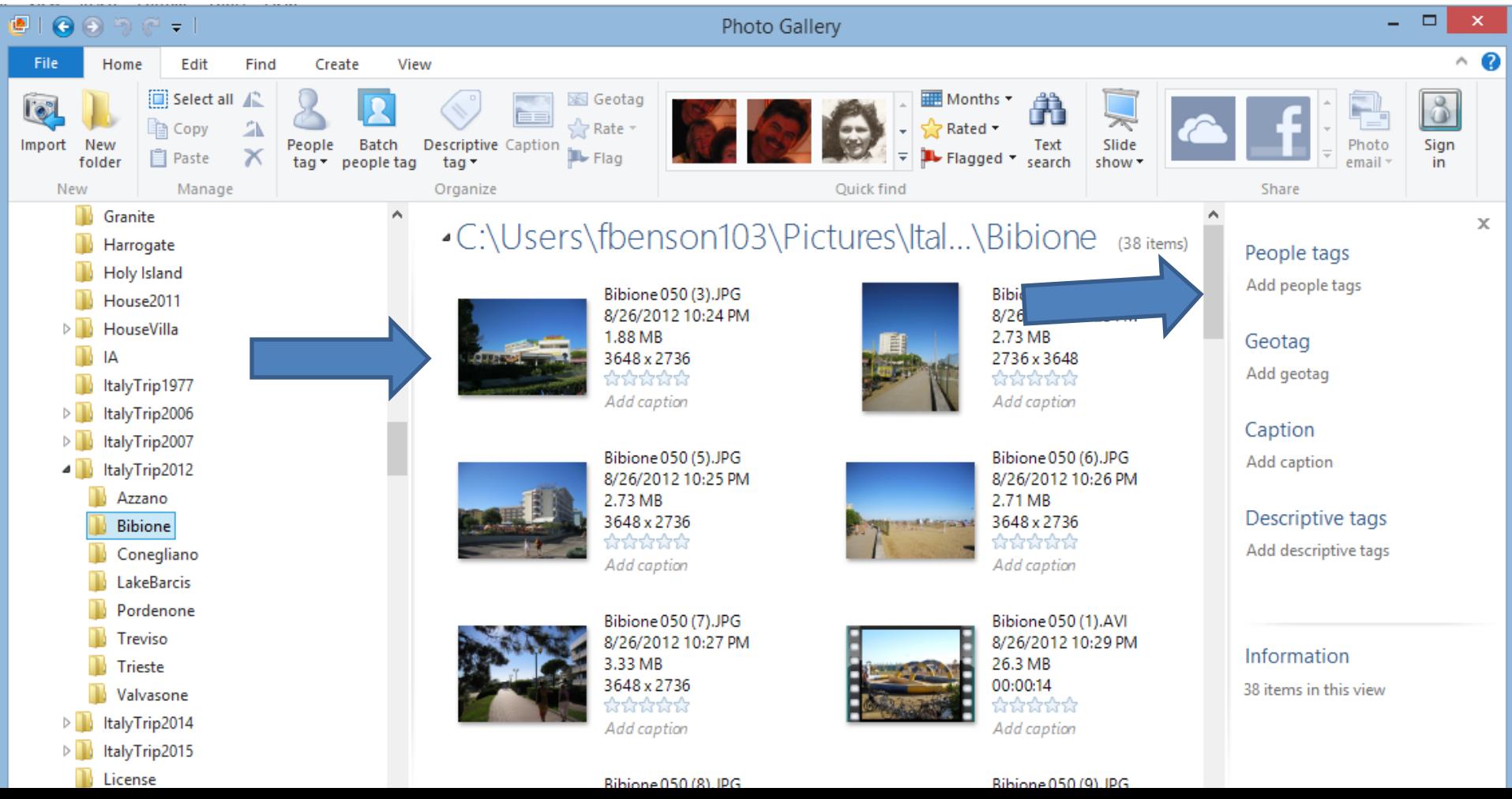

## **Press the Shift Key and click on the last photo.**

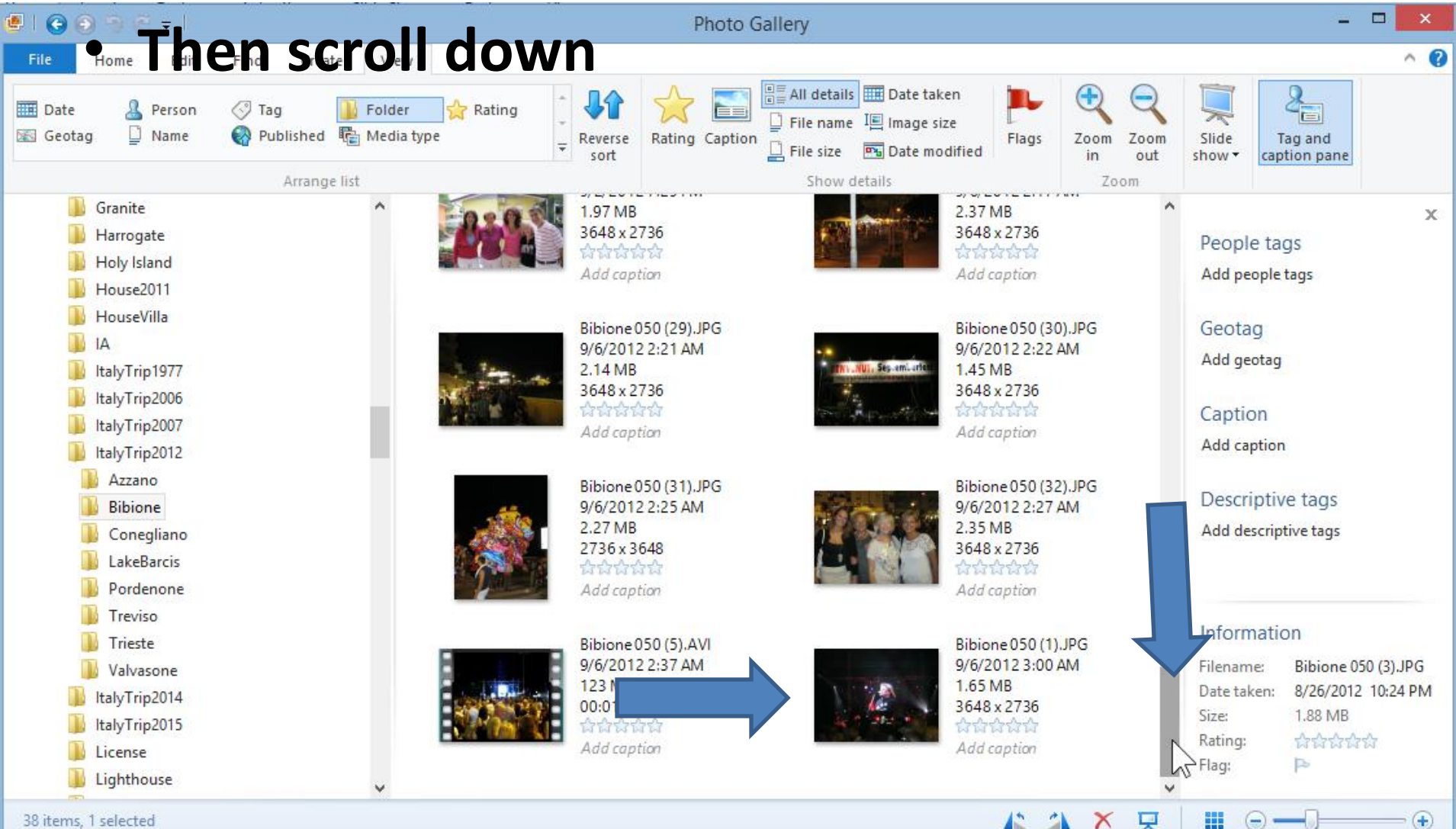

### **You then see them all highlighted.**

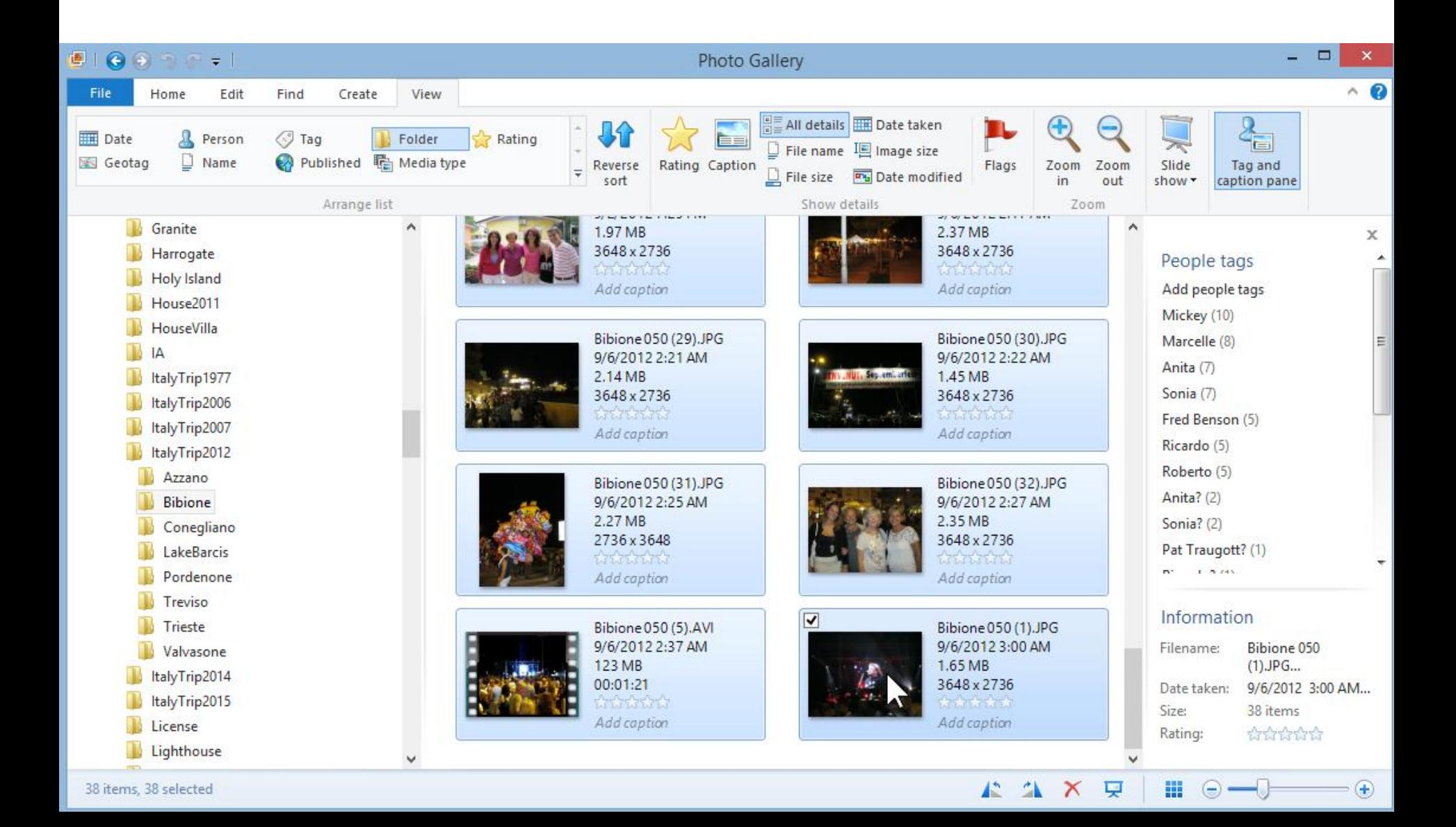

• **Make sure you are on the Home page and then click on the Flag and it automatically adds a Flag, but you don't see it.**

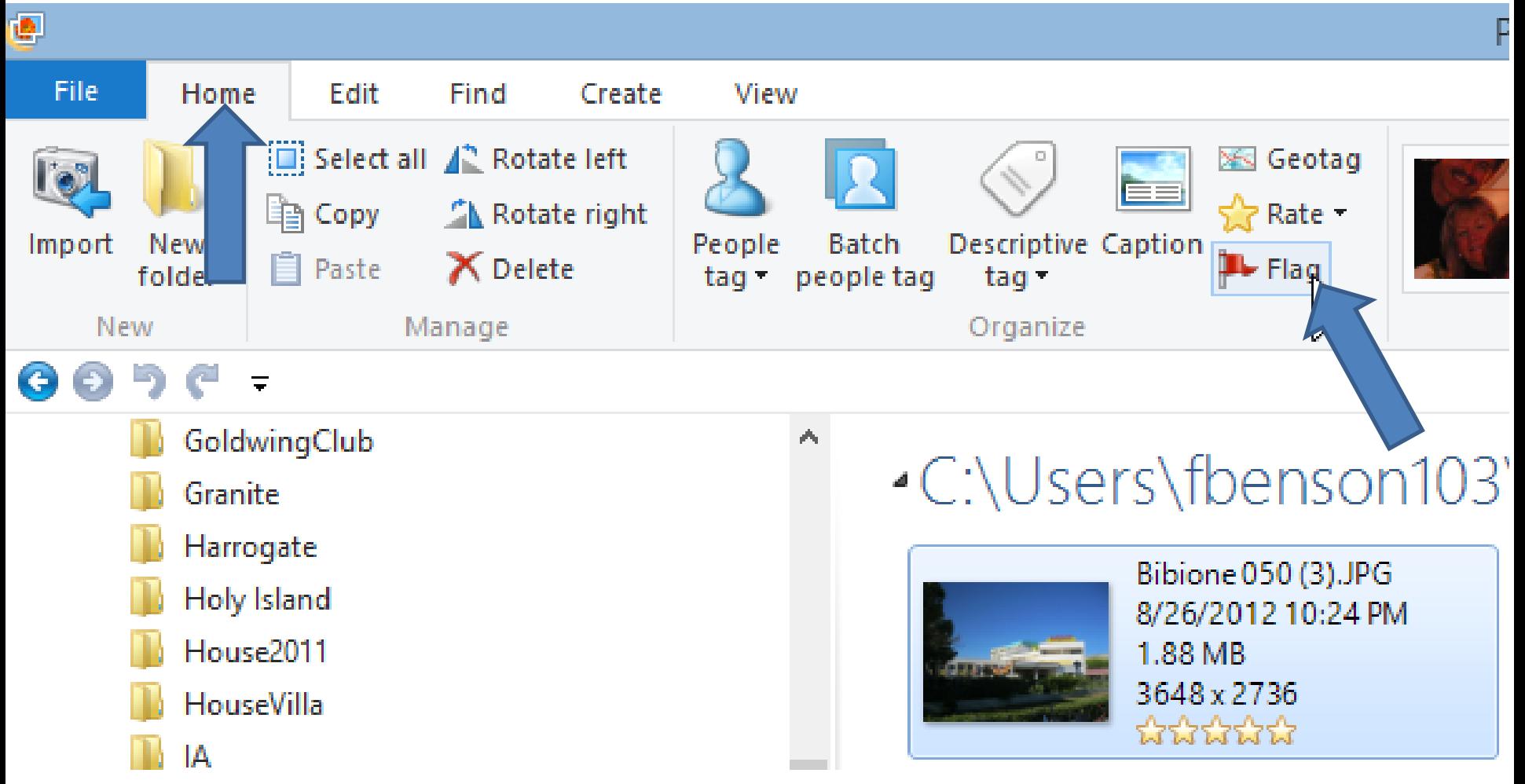

• **To view the Flag, you have to go to View Tab. Then click on Flag and you see all the Flags. The details are on Step 5 – Part A.** 

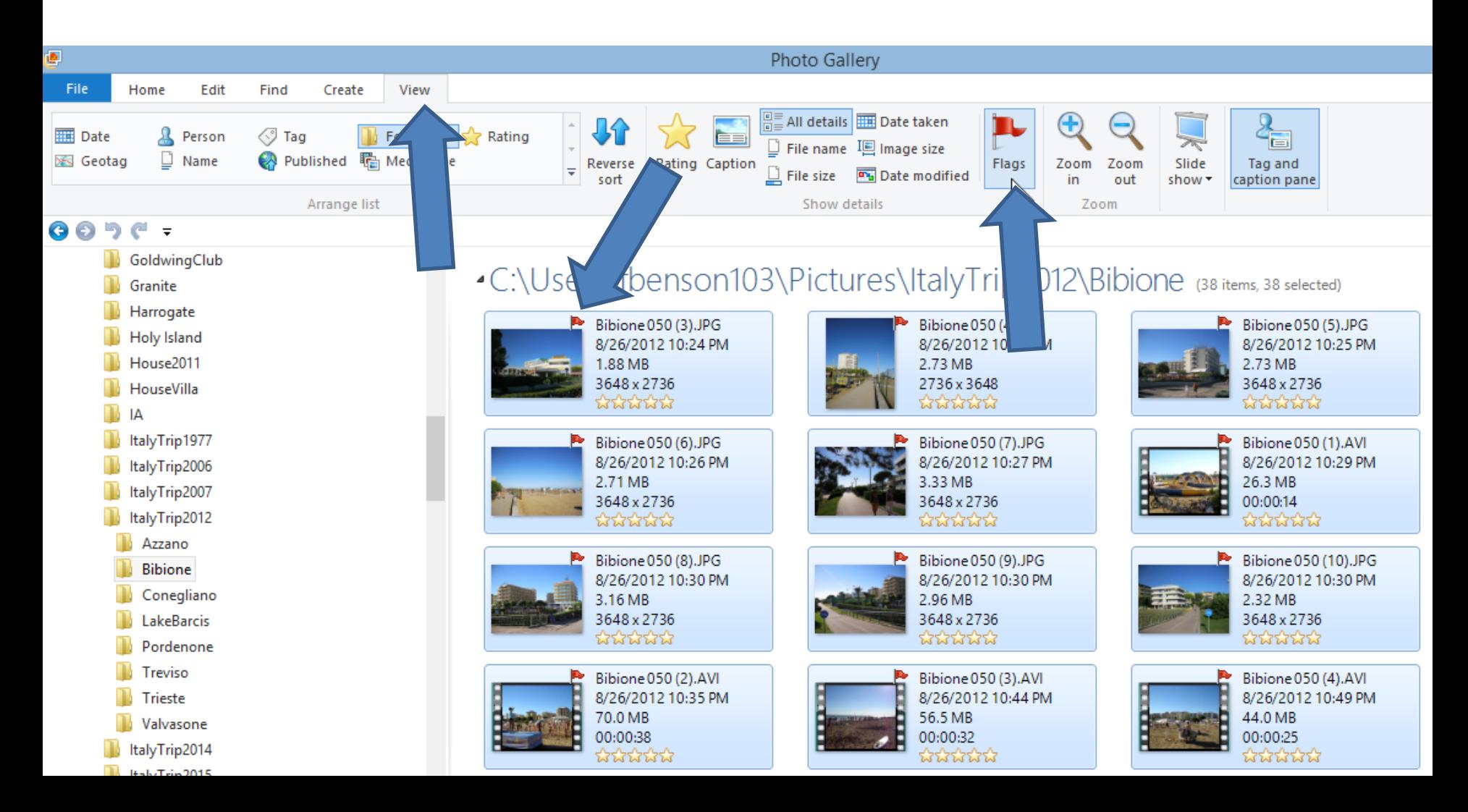

#### • **You then see all the photos and videos in that folder are Rated. Note, I have set up the View of all Details. As I mentioned before, Step 5 – Part A shows View Options to view by Rate.**• C:\Users\fbenson103\Pictures\ItalyTrip2012\Bibione (38 items, 38 selected)

Bibione 050 (3).JPG Bibione 050 (4).JPG Bibione 050 (5).JPG 8/26/2012 10:24 PM 8/26/2012 10:25 PM 8/26/2012 10:25 PM 1.88 MB 2.73 MB 2.73 MB 3648 x 2736 2736x3648 3648 x 2736 \*\*\*\*\*\* **WMWW WMWW** Bibione 050 (6).JPG Bibione 050 (7).JPG Bibione 050 (1).AVI 8/26/2012 10:26 PM 8/26/2012 10:27 PM 8/26/2012 10:29 PM 3.33 MB 2.71 MB 26.3 MB 3648 x 2736 3648 x 2736  $00:00:14$ **ਲਿਕਿਕਲ** \*\*\*\*\*\* **WMWW** Bibione 050 (8).JPG Bibione 050 (9).JPG Bibione 050 (10).JPG 8/26/2012 10:30 PM 8/26/2012 10:30 PM 8/26/2012 10:30 PM 3.16 MB 2.96 MB 2.32 MB 3648 x 2736 3648 x 2736 3648 x 2736 \*\*\*\*\*\* **ਲਿਕਿਕਲ MMMMM** Bibione 050 (3).AVI Bibione 050 (4).AVI Bibione 050 (2).AVI 8/26/2012 10:35 PM 8/26/2012 10:44 PM 8/26/2012 10:49 PM 70.0 MB 56.5 MB 44.0 MB 00:00:32 00:00:25 00:00:38 \*\*\*\*\*\* WWWWW wwww  $Dihiana(50/12)$  IDC  $Dihinna050/11)ina$  $Dihiana(050/12)$  IDC

# **Flag Videos**

- **You follow the same process as Photos in Video folders.**
- **End of Part F**